# **PROCEDURA PER INSERIRE PROGRAMMAZIONE DI UNA DISCIPLINA**

La programmazione può essere digitata direttamente nel registro o essere elaborata con un qualsiasi programma di elaborazioni testi, come ad esempio Word, salvata in formato pdf poi caricata.

# **Primo passo aprire il campo PROGETTAZIONE DELLE ATTIVITA'.**

Entrare in "LE MIE CLASSI".

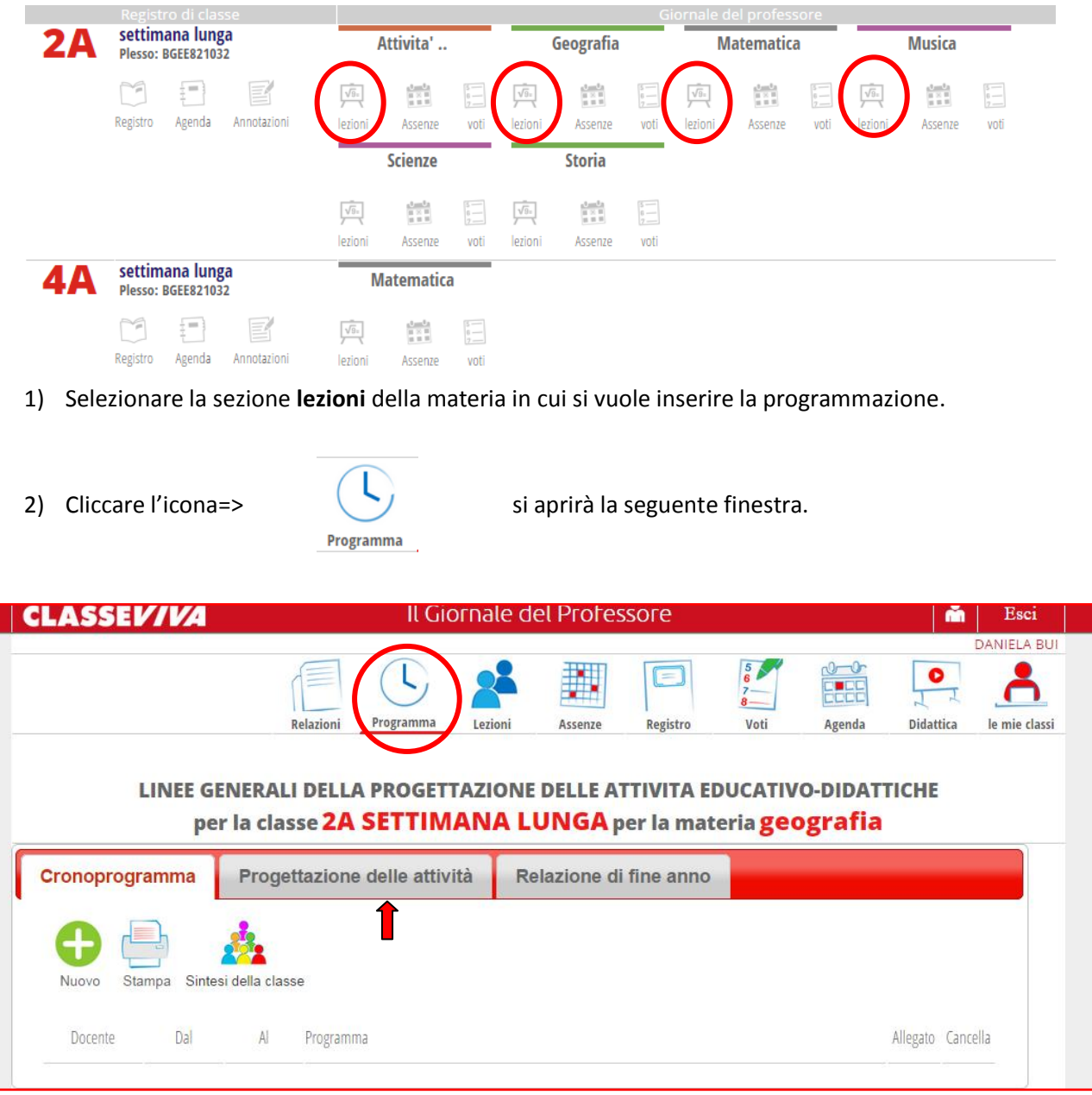

**3)** Selezionare la "linguetta" **Progettazione delle attività.**

### **Secondo passo digitare la programmazione**

1) Si potrà ora digitare la propria programmazione utilizzando questo elaboratore testi dotato di una formattazione semplice (basterà cliccare nello spazio foglio). A mio avviso questa modalità è la più "scomoda" poiché tutti noi siamo più abituati a lavorare con Word ed impostare formattazione e/o punti elenco potrebbe richiedere un tempo maggiore che digitare la programmazione in Word.

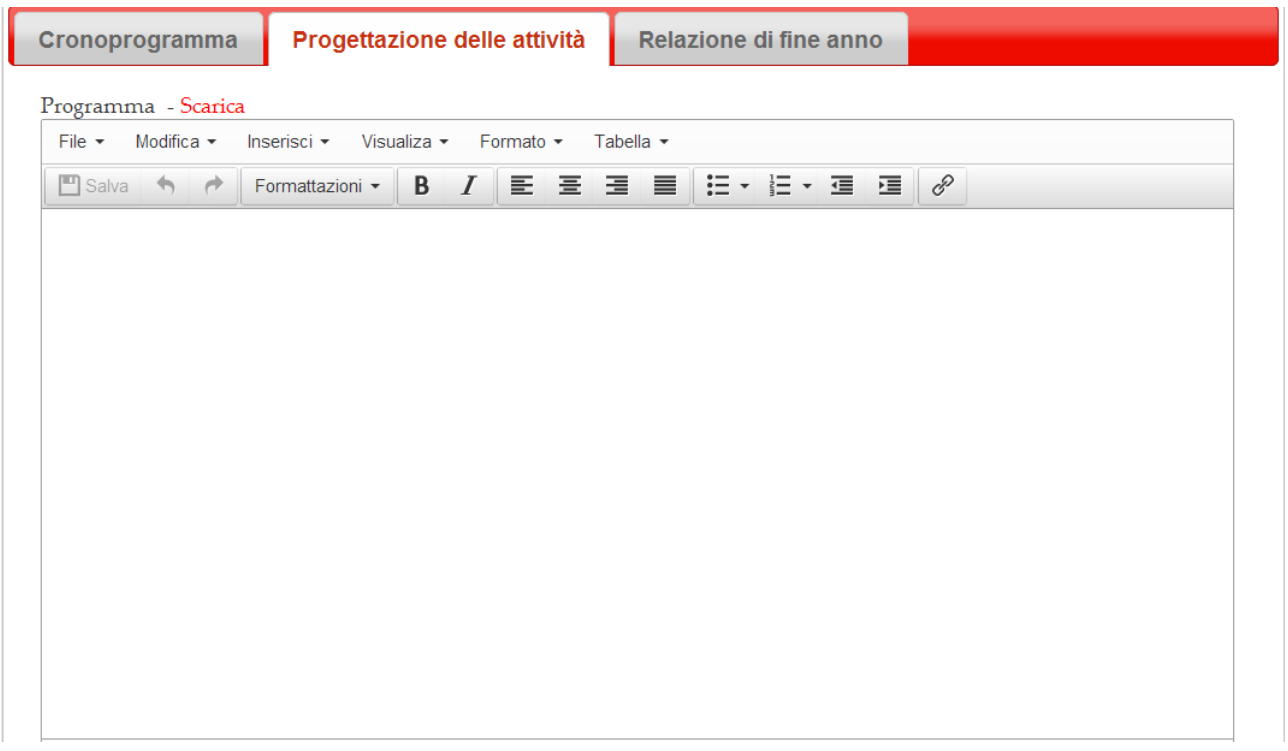

2) Nel caso si scelga la prima modalità, terminata la stesura, sarà necessario salvare cliccando l'icona dischetto presente in alto a sinistra.

3) Il programma visualizzerà un messaggio da confermare

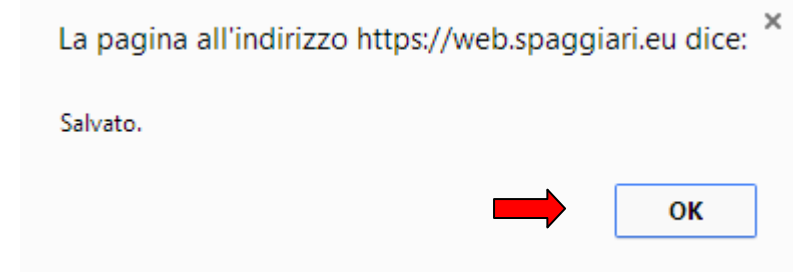

#### **Secondo passo caricare la programmazione**

**1)** Per poter utilizzare una programmazione già digitata in word, sarà necessario salvarla in formato pdf. (Le prossime indicazioni sono riferite al programma Word)

2) Una volta terminato il documento in word, cliccare

 **SALVA CON NOME (selezionare una posizione facile da ritrovare) e** cercare nel menu a tendina che compare l'estensione **PDF**

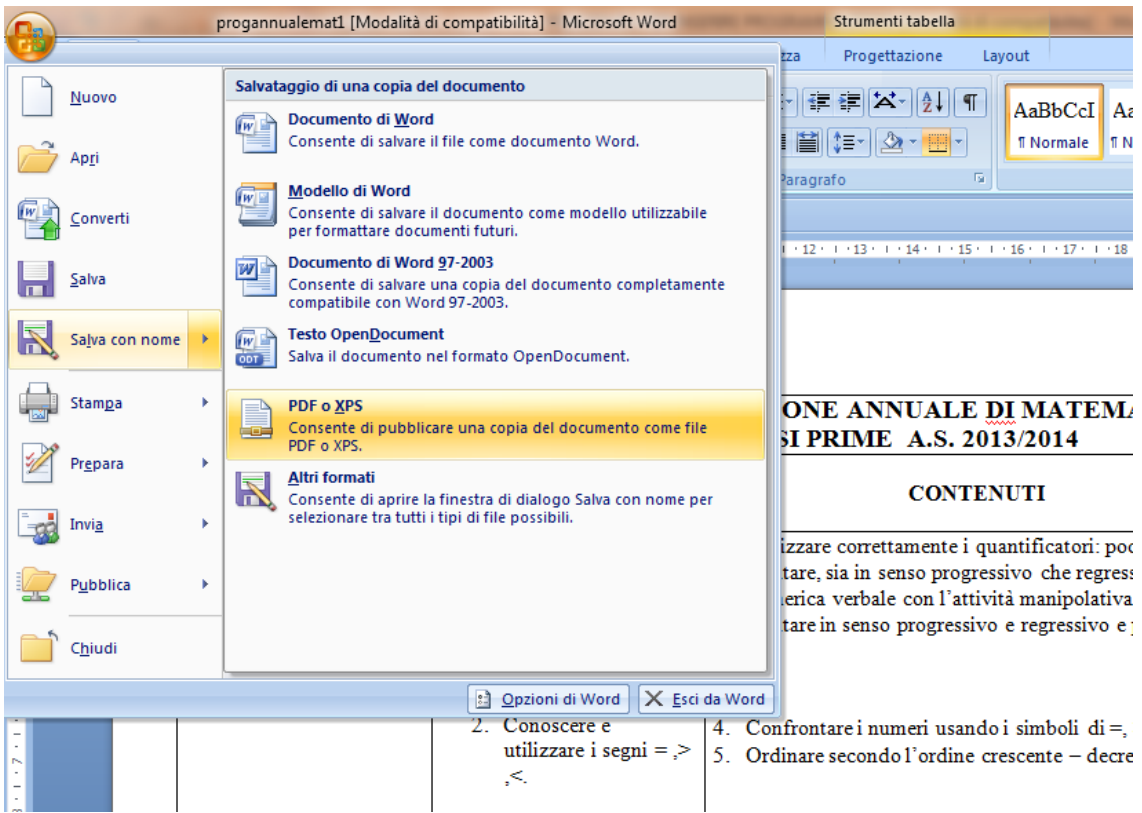

3) Nella schermata successiva **selezionare una posizione facile da ritrovare, quindi** cliccare

# => PUBBLICA

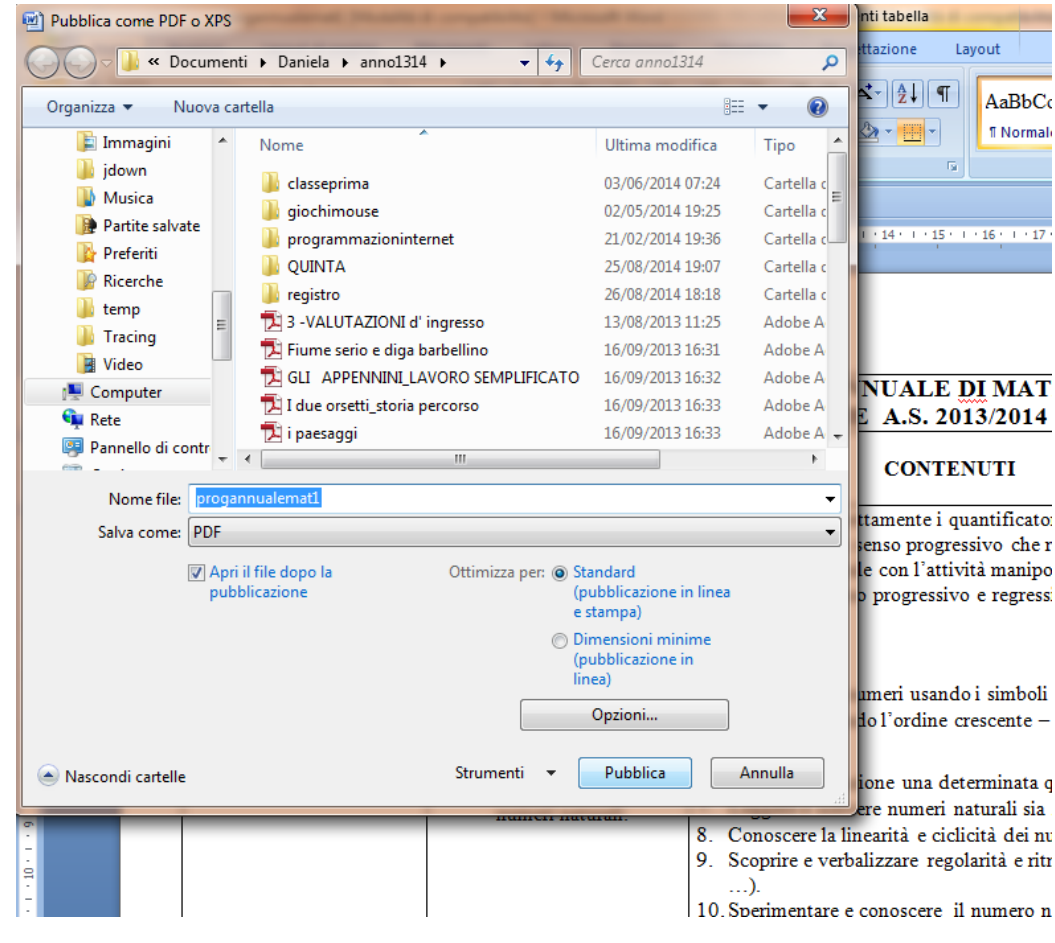

si aprirà la pagina di Adobe Reader per comunicare che il file è stato salvato in tale formato. Chiudere la pagina.

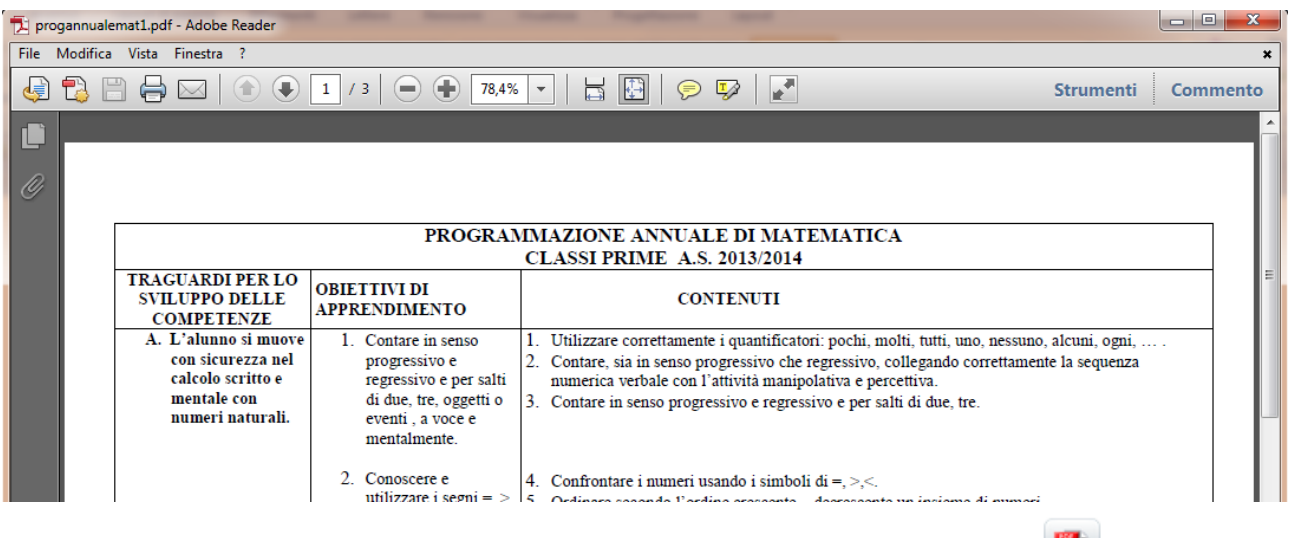

**4)** Tornate alla schermata "Progettazione delle attività" e cliccate la scritta in basso

Carica pdf (E' consentito un solo file)

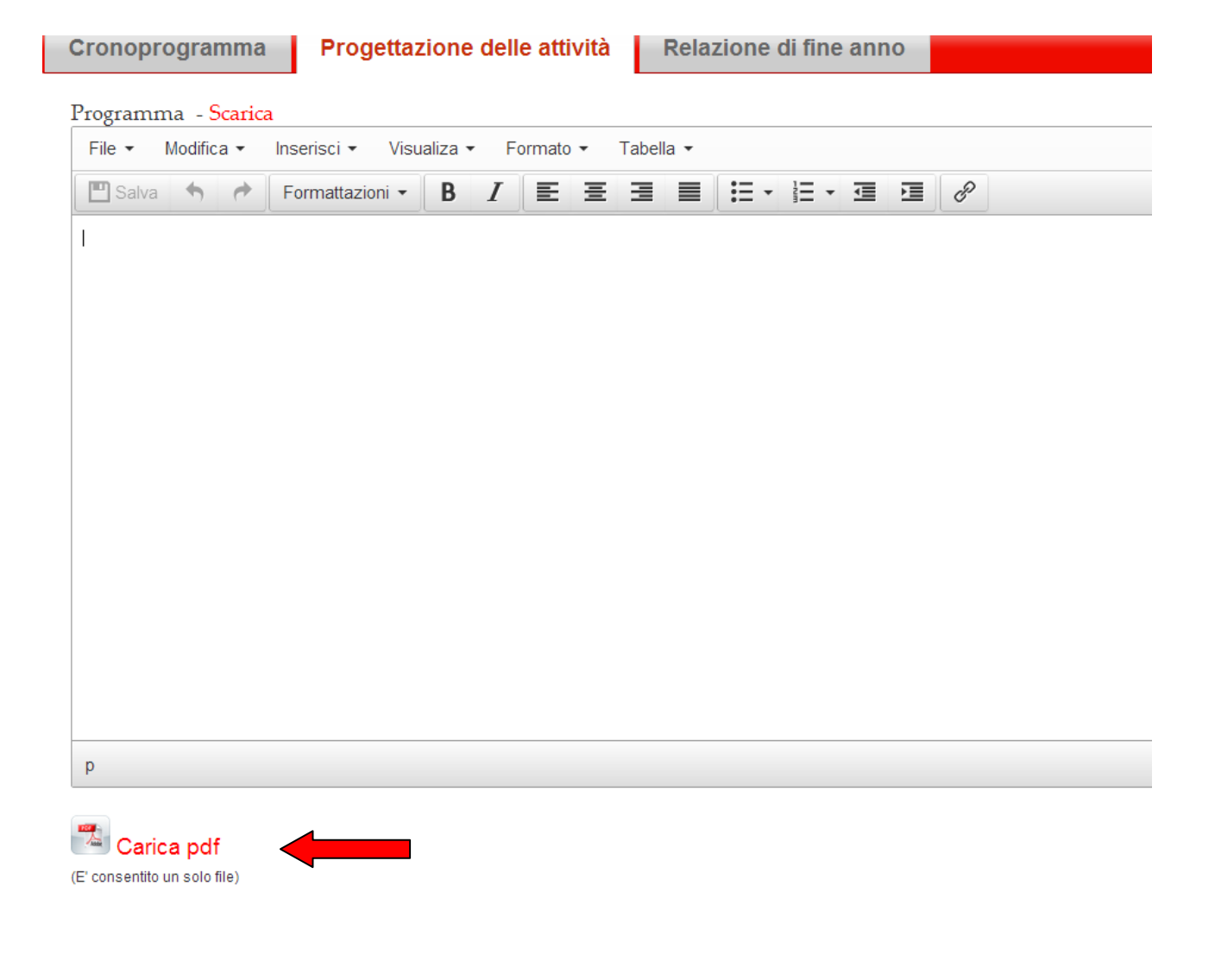

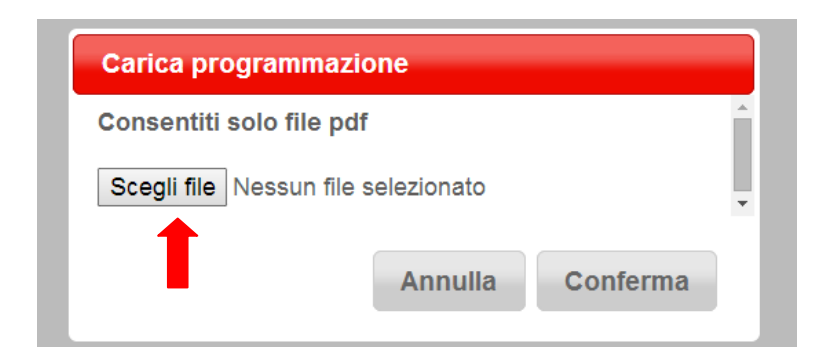

**5)** Cliccare SCEGLI FILE ed andare a cercare nel vostro computer la posizione in cui avete salvato la programmazione, date conferma con **APRI** ed accanto a scegli file comparirà il nome del file della programmazione.

6) Dare **CONFERMA** per allegare. In fondo alla pagina comparirà il nome del file con due simboli ( foglietto=scarica, croce rossa=elimina).

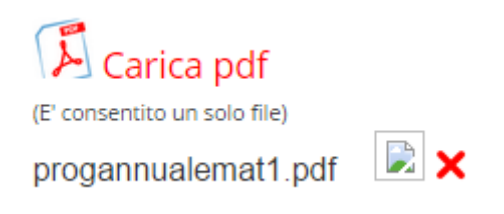

### **N.B.:**

**1)** Cliccando il "**FOGLIETTO"** il computer scaricherà la programmazione in formato PDF, in questo modo potrà anche essere salvata nel PC.